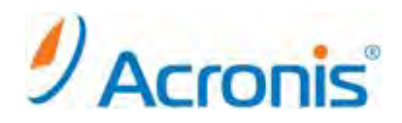

## **Acronis Backup & Recovery 11**

## 簡単 P2V ガイド

2011 年 11 月 1 日 ver1.0 [初版]

## 移行対象マシンにおけるイメージ作成手順

- 1. ドライブに CD/DVD をセットして、マシンを起動します。
- 2. しばらくすると下のような画面になりますので、[Acronis Backup & Recovery 11] をクリックします。

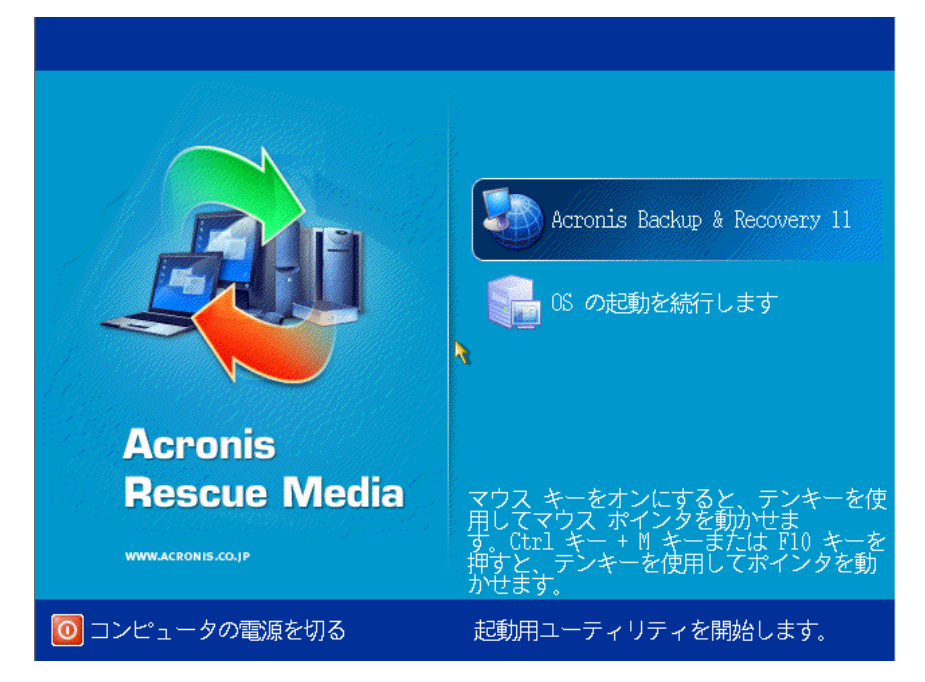

3. 次の画面で [今すぐバックアップ] をクリックします。

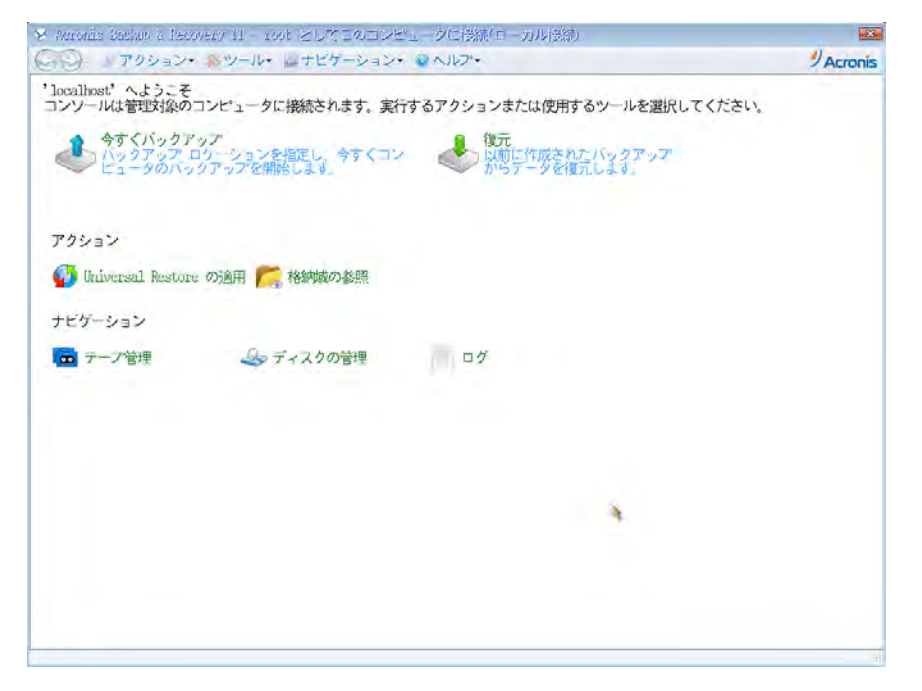

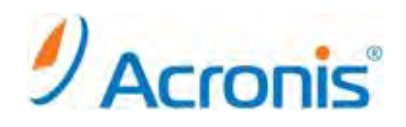

4. バックアップタスク作成画面が表示されます。

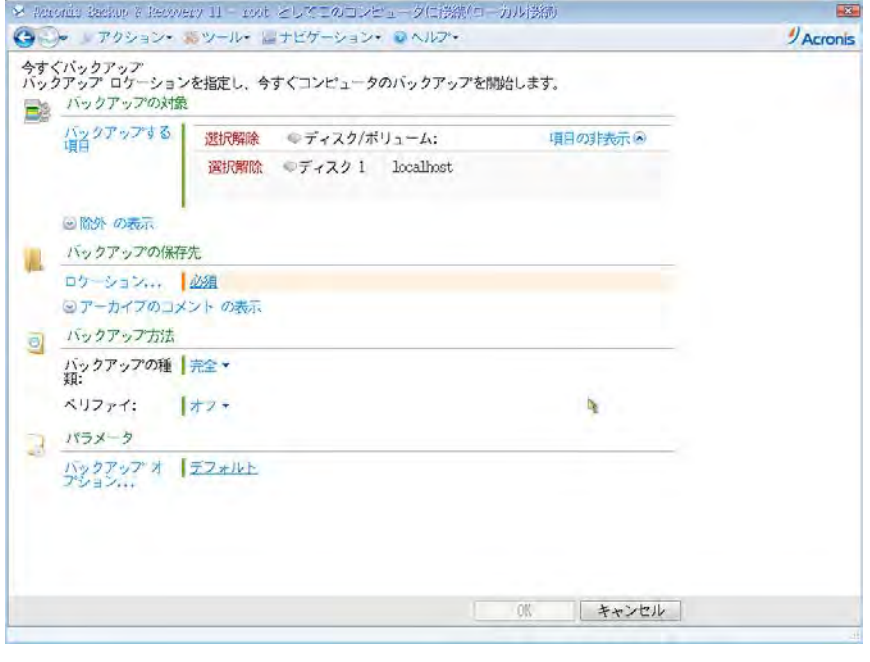

- 5. [バックアップの対象] [バックアップする項目] をクリックし、バックアップ対象となるディスクまたはパーティションを選択 します。[OK] をクリックして画面を閉じます。
- 6. [バックアップの保存先] 下の [ロケーション] をクリックし、保存先を指定します。 [OK] をクリックして画面を閉じます。

※バックアップしようとしているディスクまたはパーティションと同じ場所を保存先として指定しないでください。

7. 画面右下の [OK] ボタンをクリックし、バックアップタスクを開始します。

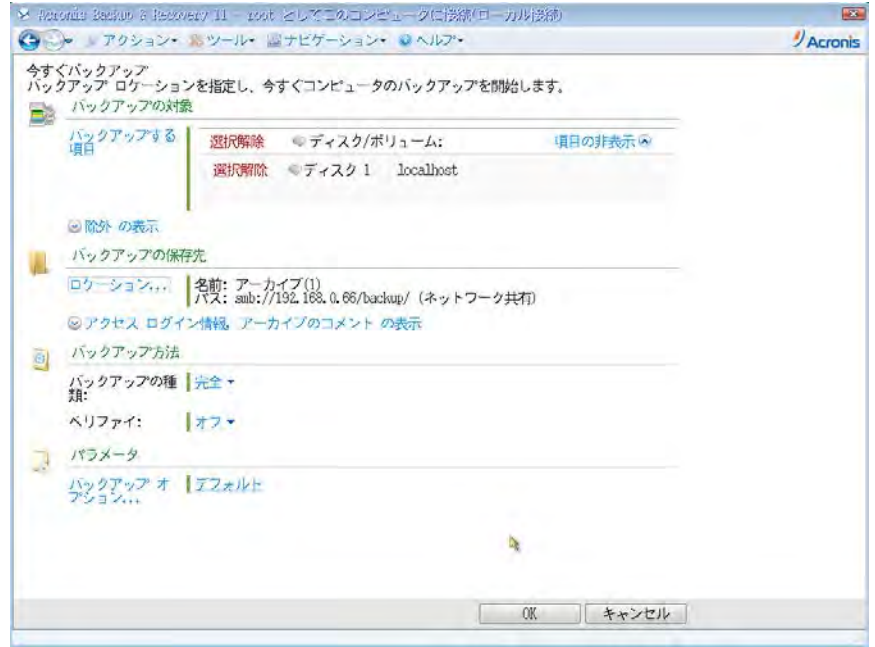

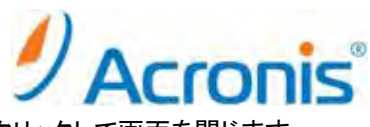

8. バックアップ処理が開始されます。完了すると正常終了と表示されますので、[閉じる] をクリックして画面を閉じます。

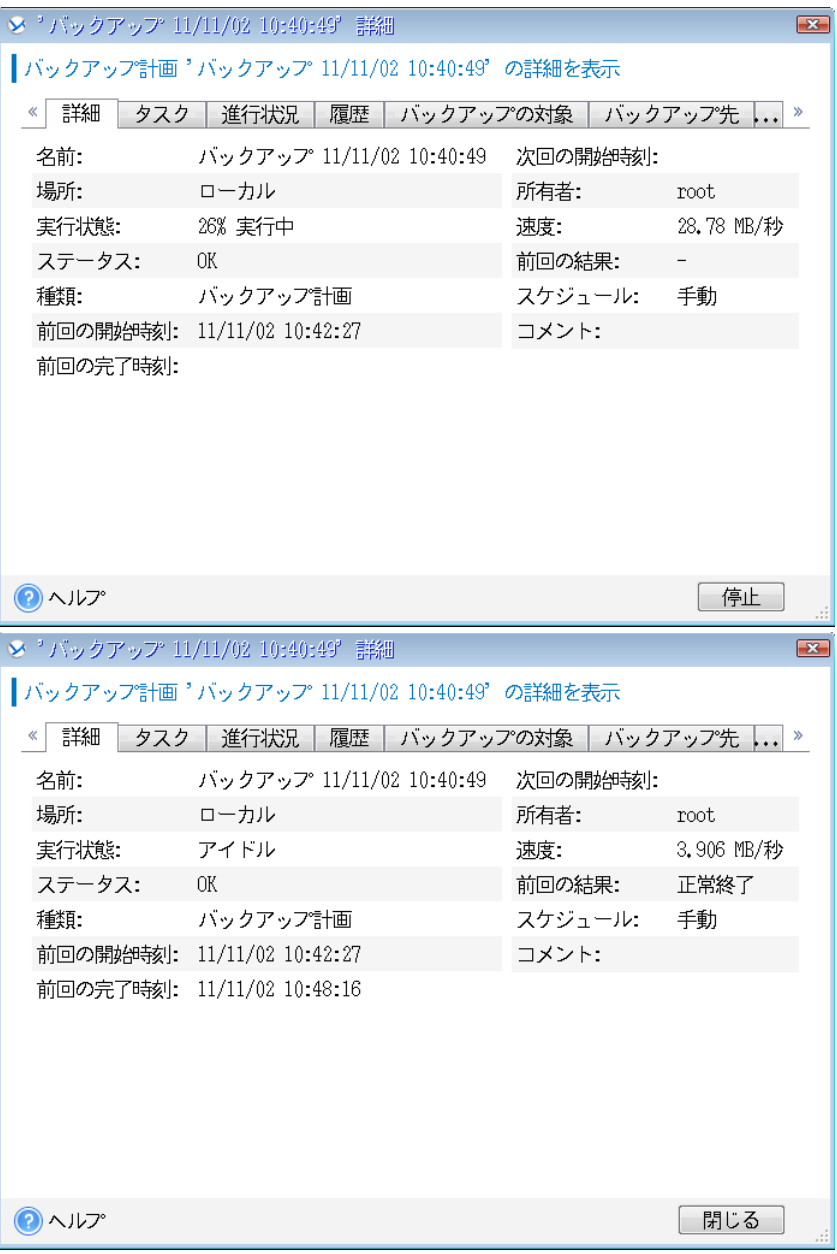

これでイメージ作成は完了です。

CD/DVD を取り出し、マシンを再起動してください。

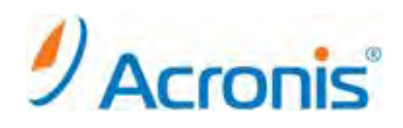

移行先へのイメージ展開手順

. 仮想環境上で、仮想マシンを作成します。

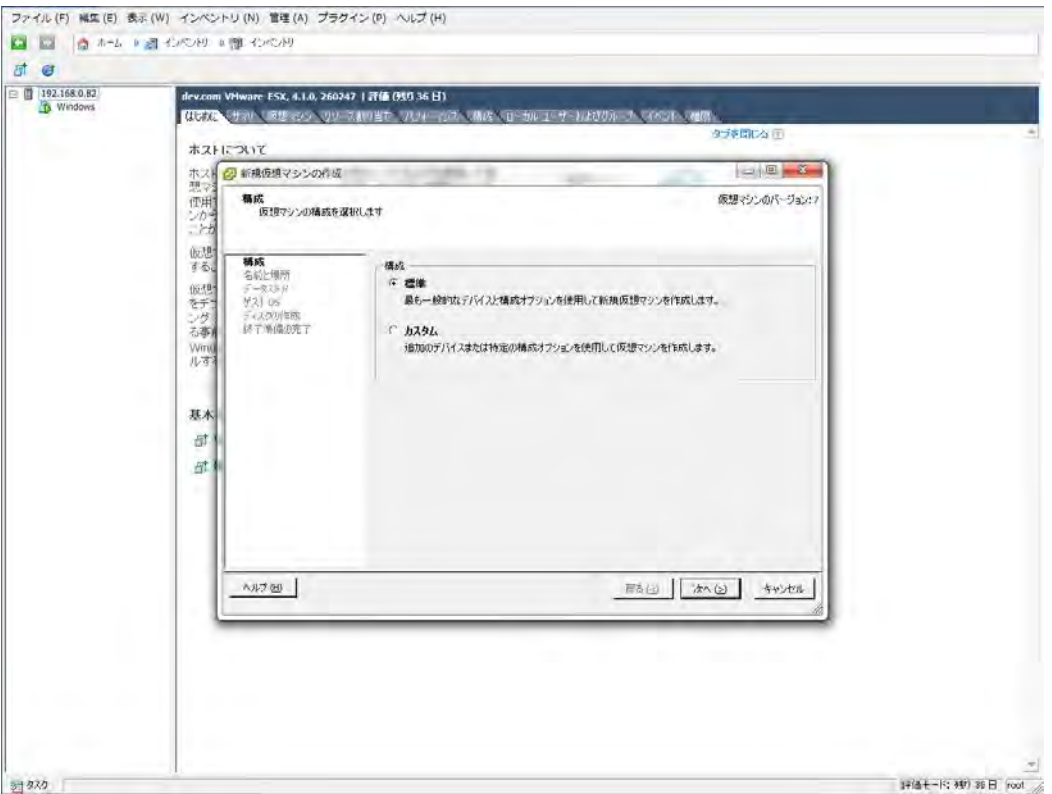

- . 仮想マシンを CD/DVD から起動します。
- . しばらくすると下のような画面になりますので、[Acronis Backup & Recovery 11] をクリックします

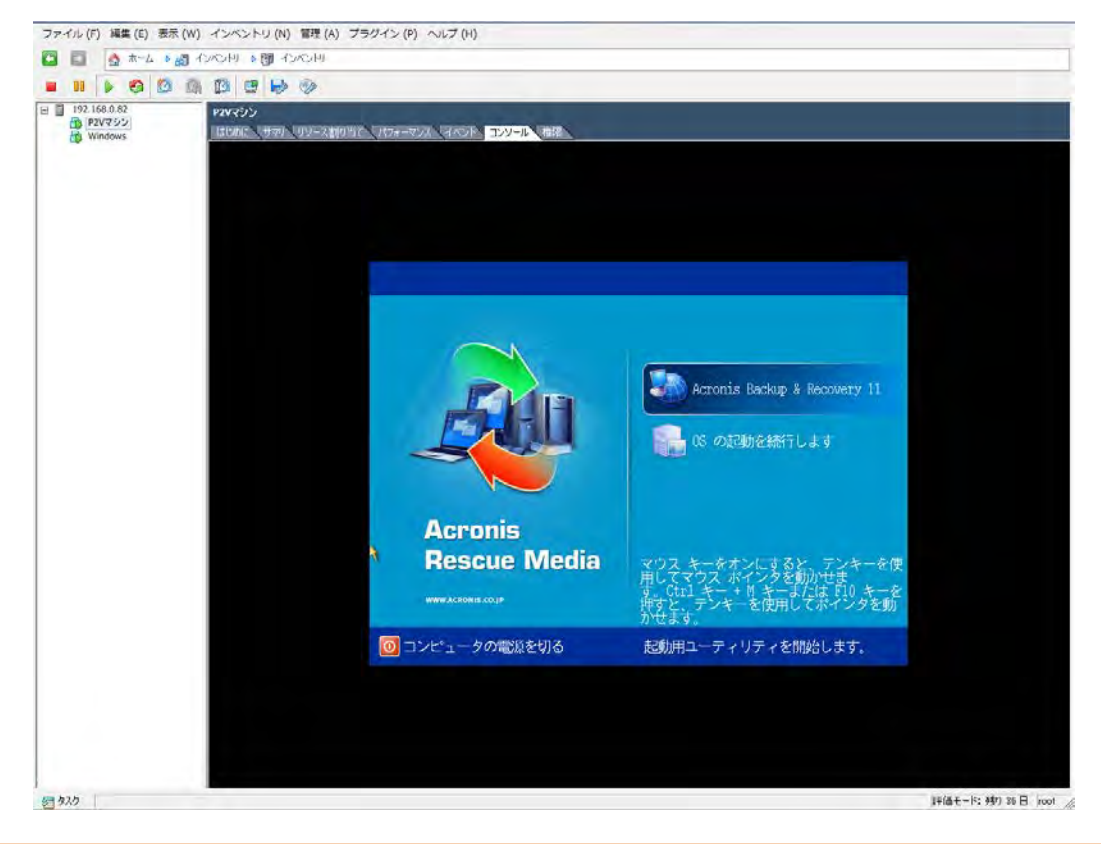

**http://www.acronis.co.jp**

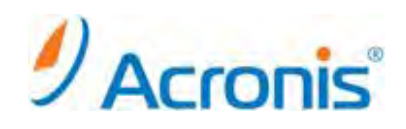

. 次の画面で [復元] をクリックします。

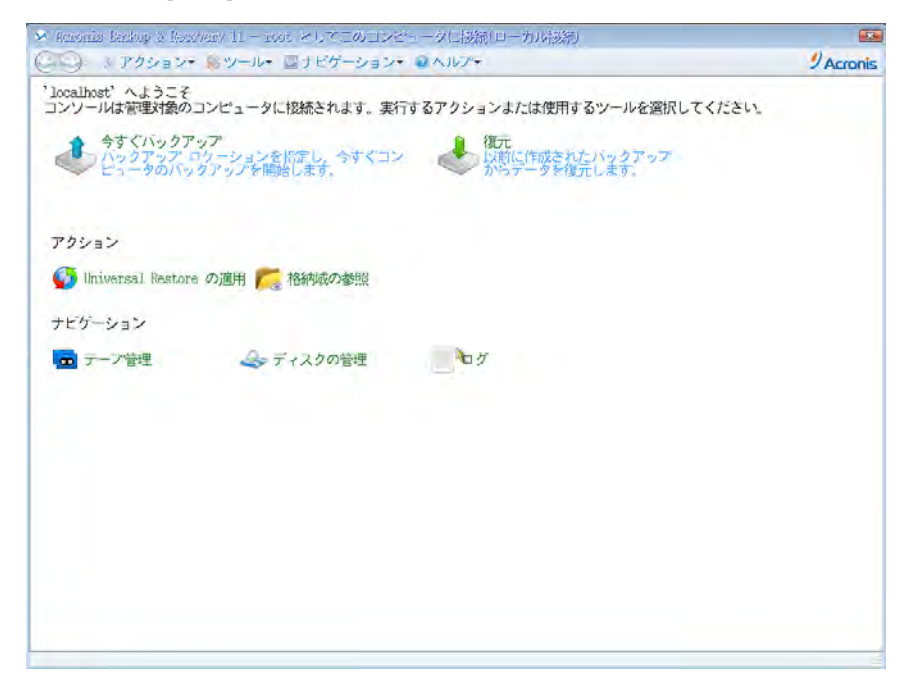

. 復元タスク作成画面が表示されます。

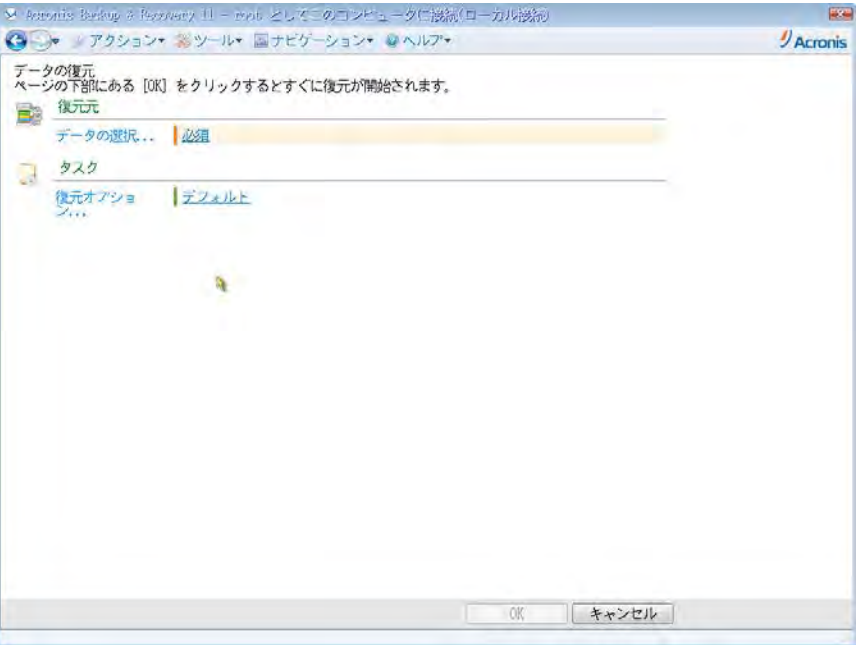

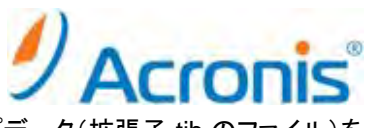

6. [復元元] – [データの選択] をクリックし、[アーカイブビュー] から保存済みのバックアップデータ(拡張子.tib のファイル)を 指定します。

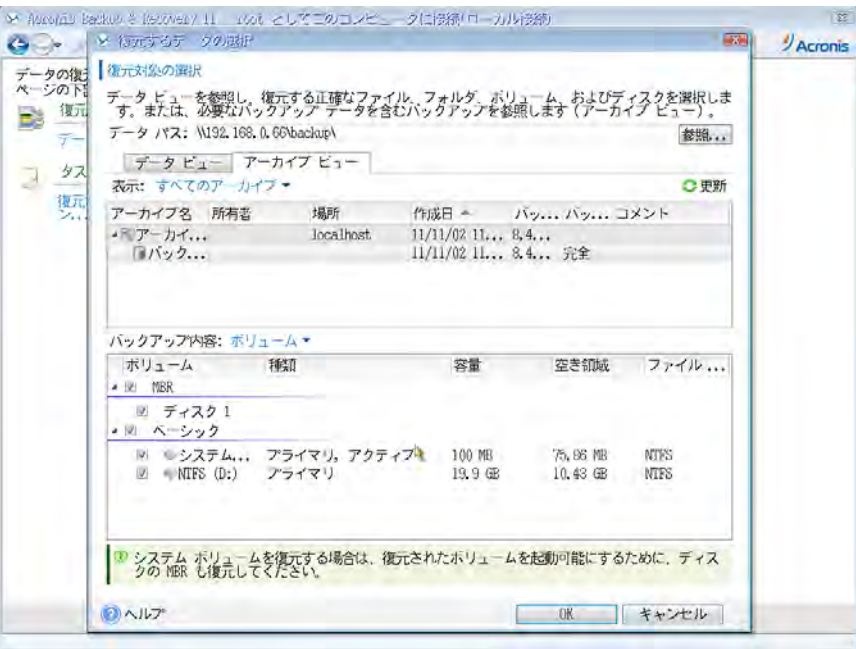

7. [復元先] の下に、復元するボリュームが自動的に登録されます。問題がなければこのまま、変更したい場合は [プロパティ] をクリックします。

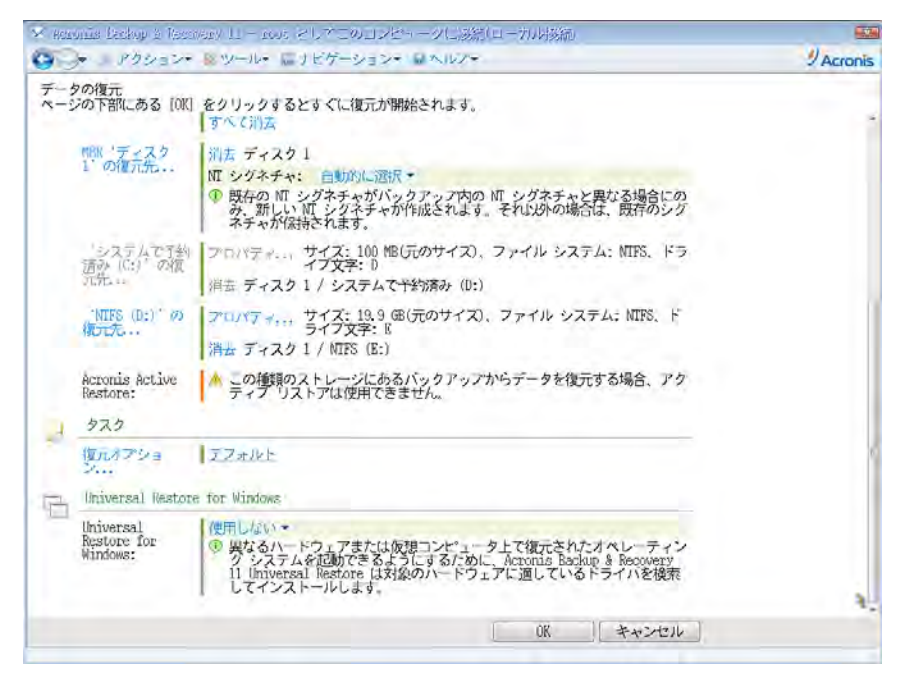

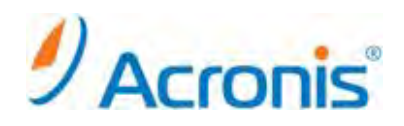

8. Universal Restore を [使用する] に変更します。

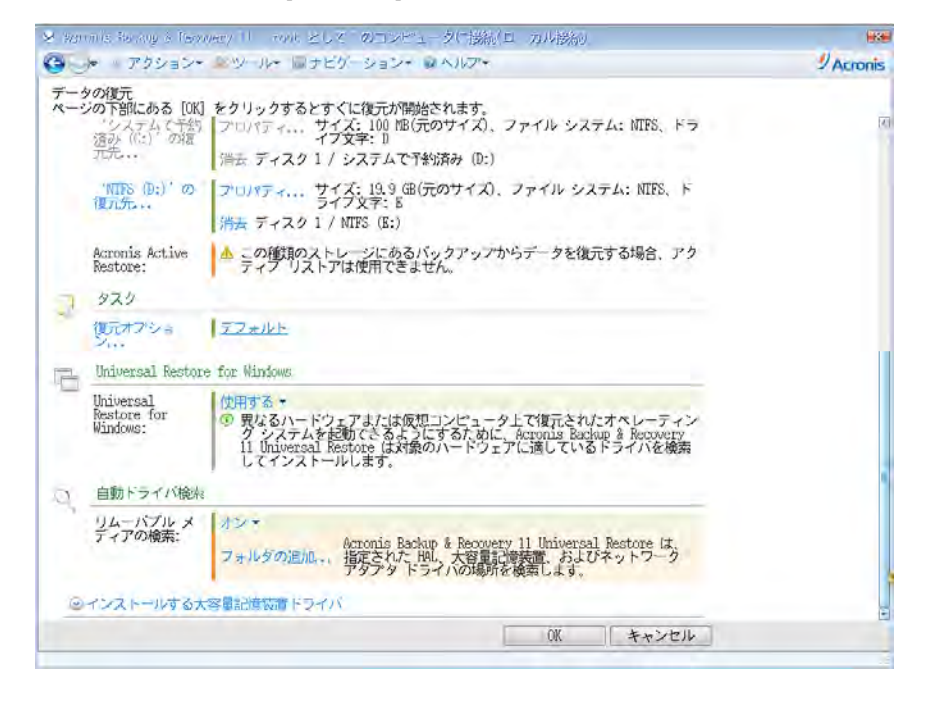

9. 画面右下の [OK] ボタンをクリックし、復元タスクを開始します。復元処理が開始されます。 ※マシンの電源は切らないでください。

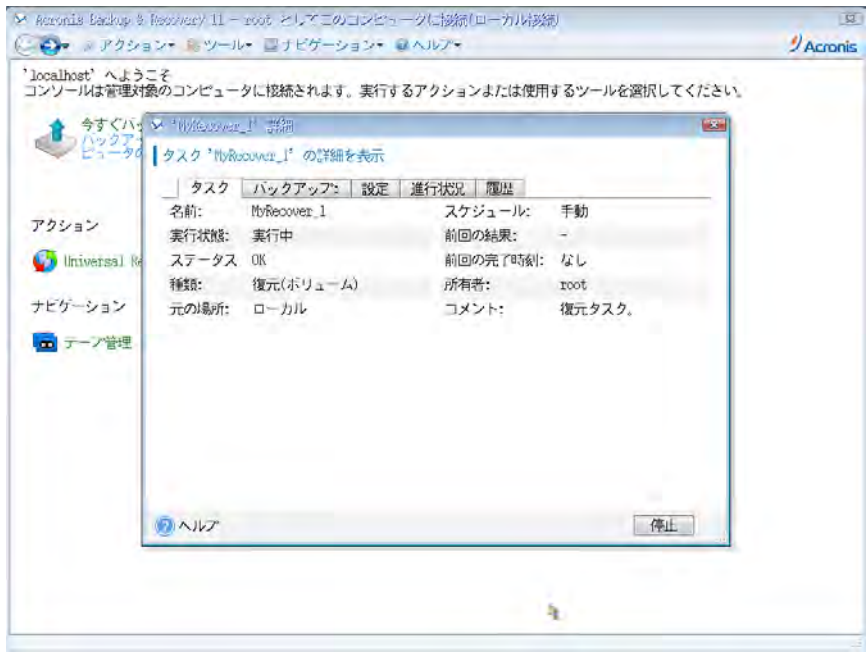

10.復元処理が完了すると、正常終了と表示されますので、[閉じる] をクリックして画面を閉じます。 ※警告を伴う正常終了と表示される場合がありますが、異なる環境への復元処理を実行していることが理由となります。 この警告は無視して頂いても問題ありません。

これで復元(P2V)は完了です。CD/DVD を取り出し、マシンを再起動してください。

Copyright © 2000-2011 Acronis, Inc. All rights reserved. Acronis, Acronis.Backup & Recovery、および Acronis ロゴは、Acronis, Inc.の登録商標です。記載されているその他の名称は、各所有者の商標または登録商標である可能性があり、<br>そのような可能性を考慮して扱う必要があります。技術的な変更および図との差異が生じる可能性があり、誤りが